#### 2022

# **Carnegie Mellon University Computing Services**

# **QUICK REFERENCE** Hall Of Arts 160

# **DISPLAY ONE DEVICE**

- 1. Tap the touch panel to wake the system.
- 2. Under **Devices**, tap the device that you want to display.

## **DISPLAY MULTIPLE DEVICES**

- 1. Under **Display Controls,** tap **Left-**, **Right-** or **Both-** to set the display location for an additional device.
- 2. Under **Devices**, tap the additional device to display.
- 3. (Optional) Under **Display Controls**, tap **Blank Screen/Unblank Screen** to toggle on/off room screens in the corresponding location.

### **PREVIEW DEVICE ON TOUCH PANEL**

- 1. Under **Actions**, select **Video Preview**.
- 2. Tap **Left Display**, **Right Display** or **Desktop** to designate the device to display on the touch panel.
- 3. Tap **Home** to return to the touch panel menu.

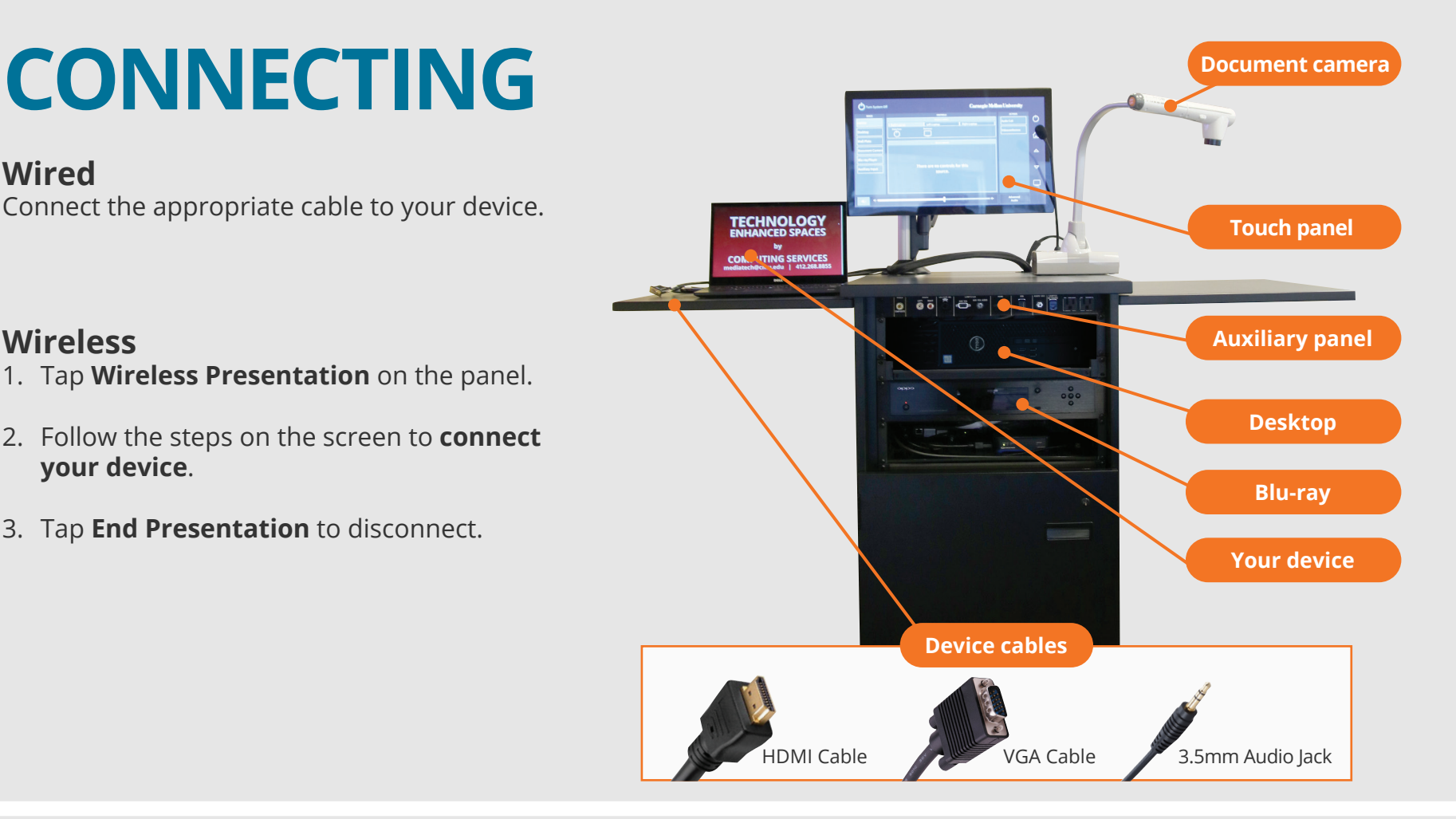

### **Wireless**

- 1. Tap **Wireless Presentation** on the panel.
- 2. Follow the steps on the screen to **connect your device**.
- 3. Tap **End Presentation** to disconnect.

### **Wired**

Connect the appropriate cable to your device.

# **USE VIDEOCONFERENCE FOR HYBRID OR**

#### **REMOTE INSTRUCTION**

- 1. Under **Actions,** do one of the following:
	- **• Zoom Meeting** tap **Zoom** and enter the **Meeting ID** followed by the **Passcode,** and then choose **Done.**
	- **• Conference Line** tap **Videoconference**. Use the keyboard to enter the call details, and then tap **Dial**.
- 2. Share one of the following:
	- **Camera** tap **Camera** and adjust camera controls.
	- **Device** tap **Presentation** then the **device** to share.
- 3. Tap **Stop Sharing** to end a shared display.
- 4. Do one of the following to end the call:
	- **Zoom Meeting** tap **Leave Meeting**.
	- **Conference Line** tap **Dial and then Disconnect All Calls.**

**NOTE**: For additional information on videoconferencing, visit cmu.edu/computing/start/teaching/resident-hybrid.html

# **PRESENTING**

# **Touch Panel**

- *Tap to refresh the touch panel.*
- *Turn off when complete.*

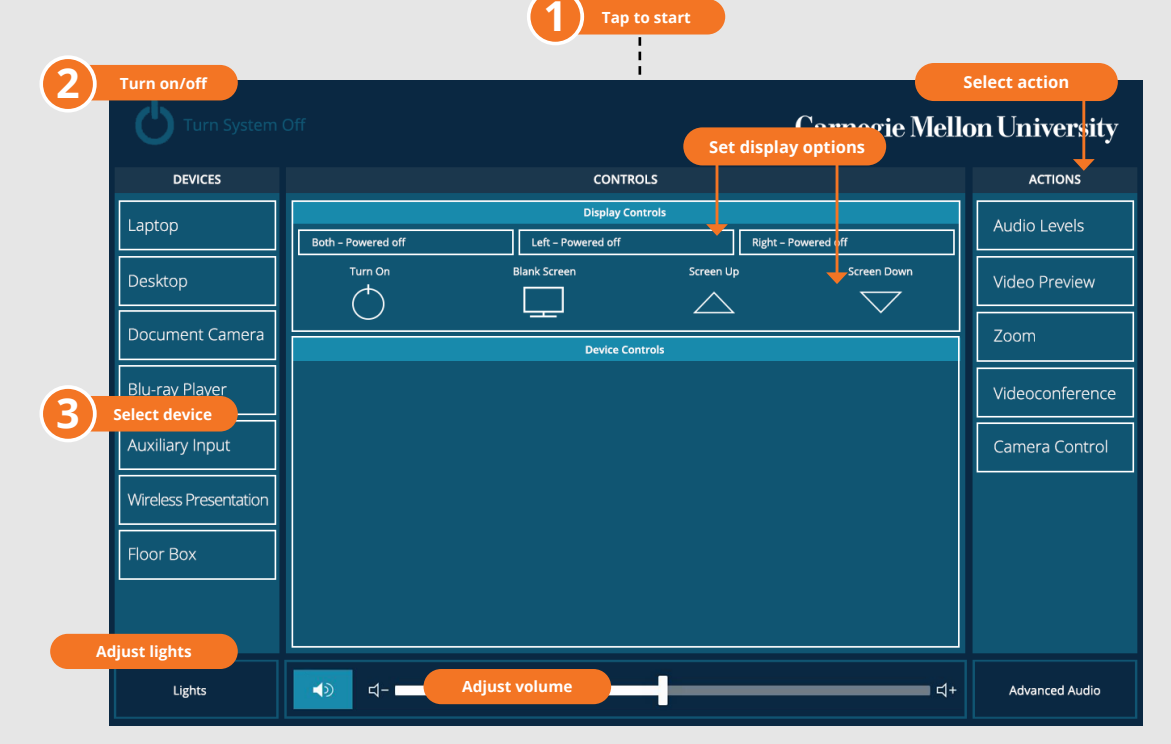

#### **NEED HELP? 412-268-8855 or mediatech@cmu.edu**